## השמשת סביבת העבודה הביתית

## 1. הורידו והתקינו את גרסת ה- java הרלוונטית

### http://www.oracle.com/technetwork/java/javase/downloads/jdk8-downloads-2133151.html

#### Java SE Development Kit 8u301

Java SE subscribers will receive JDK 8 updates until at least December of 2030. The Oracle JDK 8 license changed in April 2019

The Oracle Technology Network License Agreement for Oracle Java SE is substantially different from prior Oracle JDK 8 licenses. This license permits certain uses, such as personal use and development use,<br>at no cost -- but

Commercial license and support are available for a low cost with Java SE Subscription. JDK 8 software is licensed under the Oracle Technology Network License Agreement for Oracle Java SE.

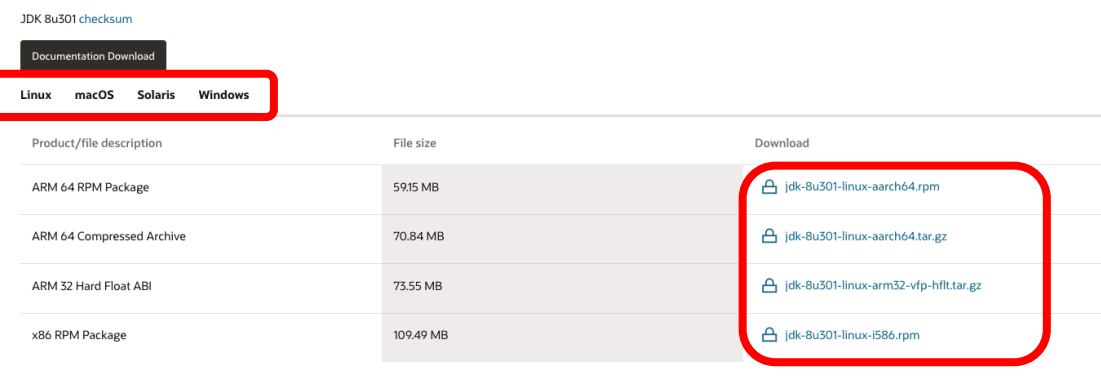

2. הורידו Eclipse (http://www.eclipse.org/downloads) Eclipse והפעילו את הקובץ eclipse.exe שנמצא תחתיו.

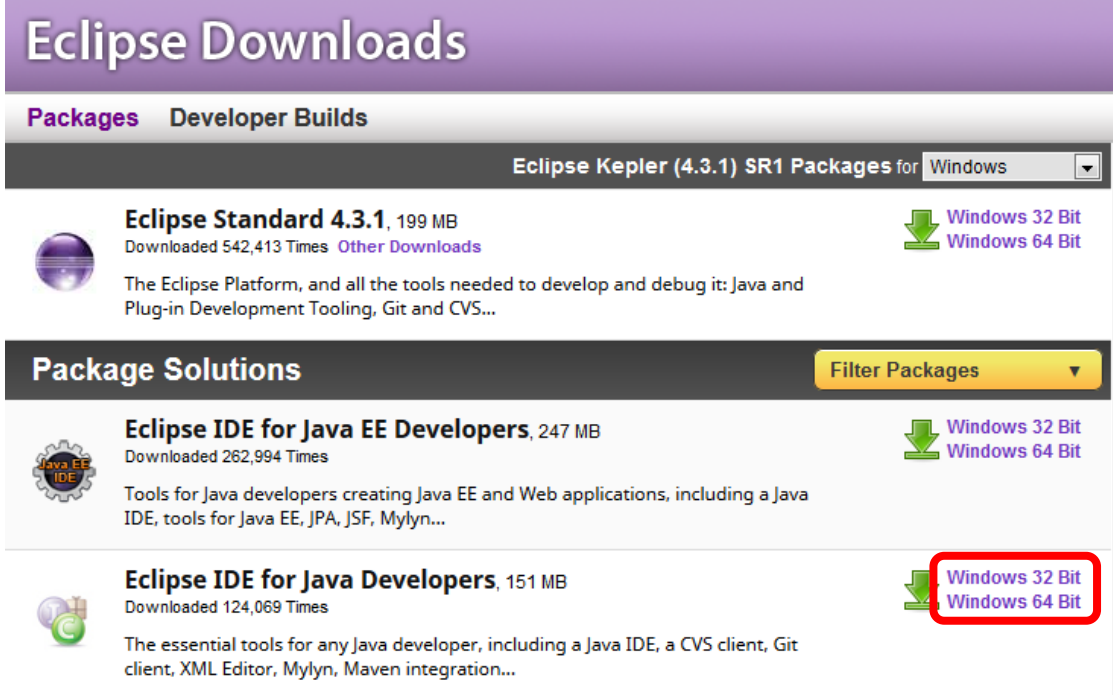

3. בחרו את המיקום שבו יישבו כל פרוייקטי ה- java שלכם, ה-workspace

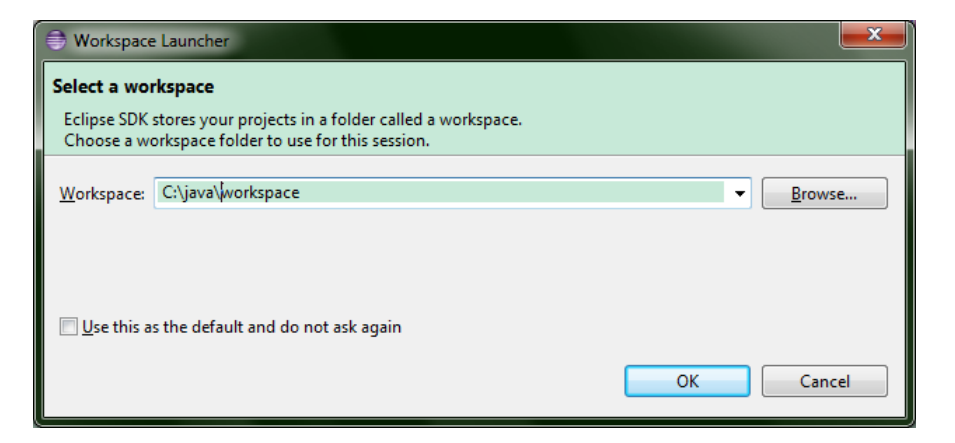

4. סיגרו את חלון ה- welcome

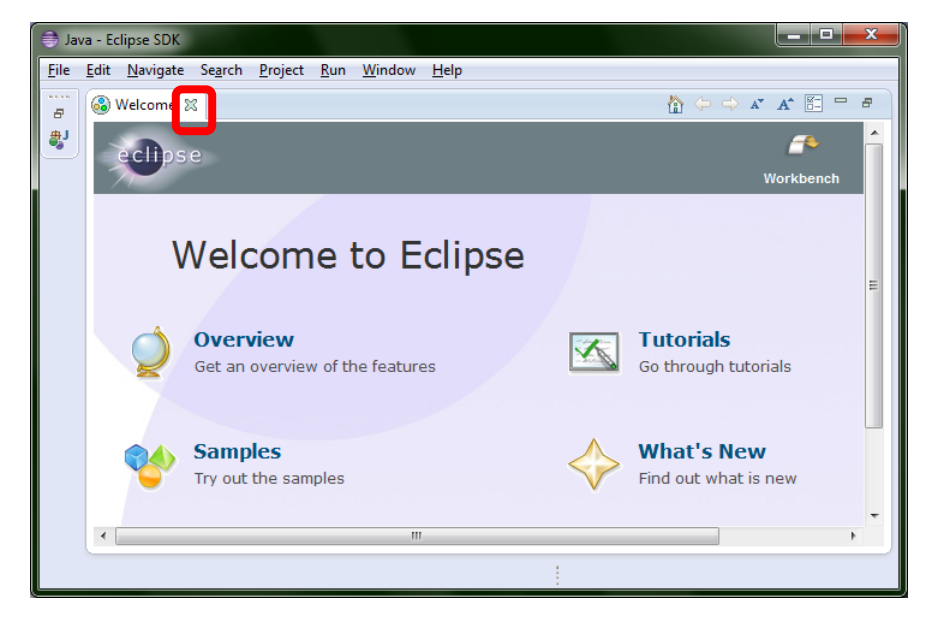

5. החלון של Eclipse ייראה בערך כך:

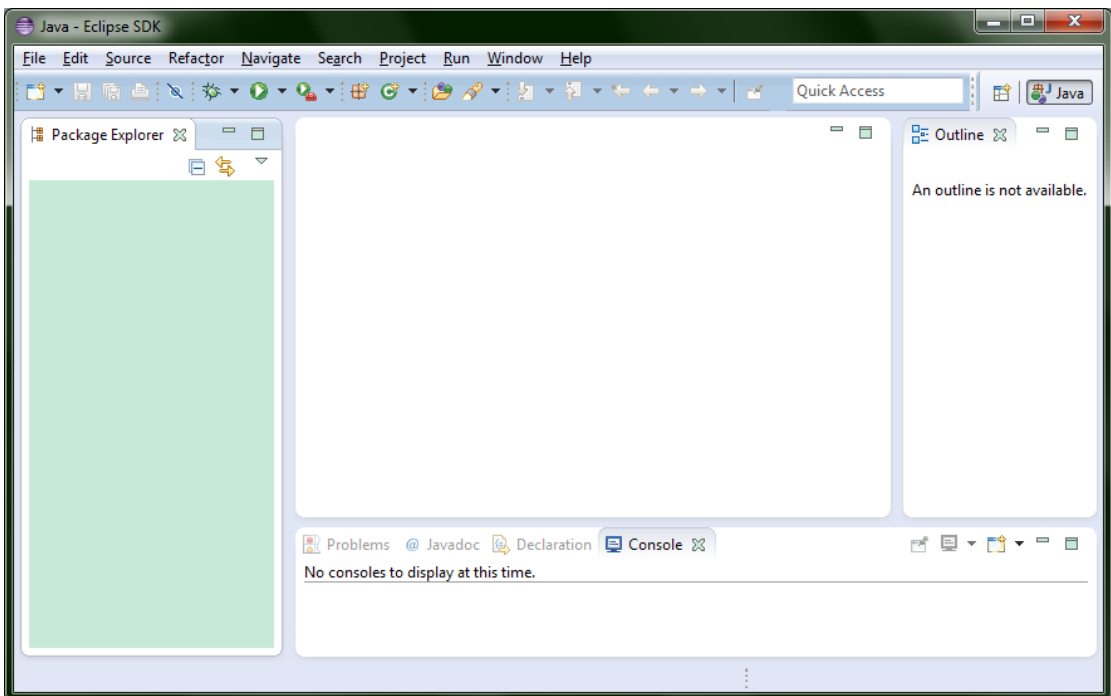

.6 כעת נדגים יצירת פרויקט חדש.

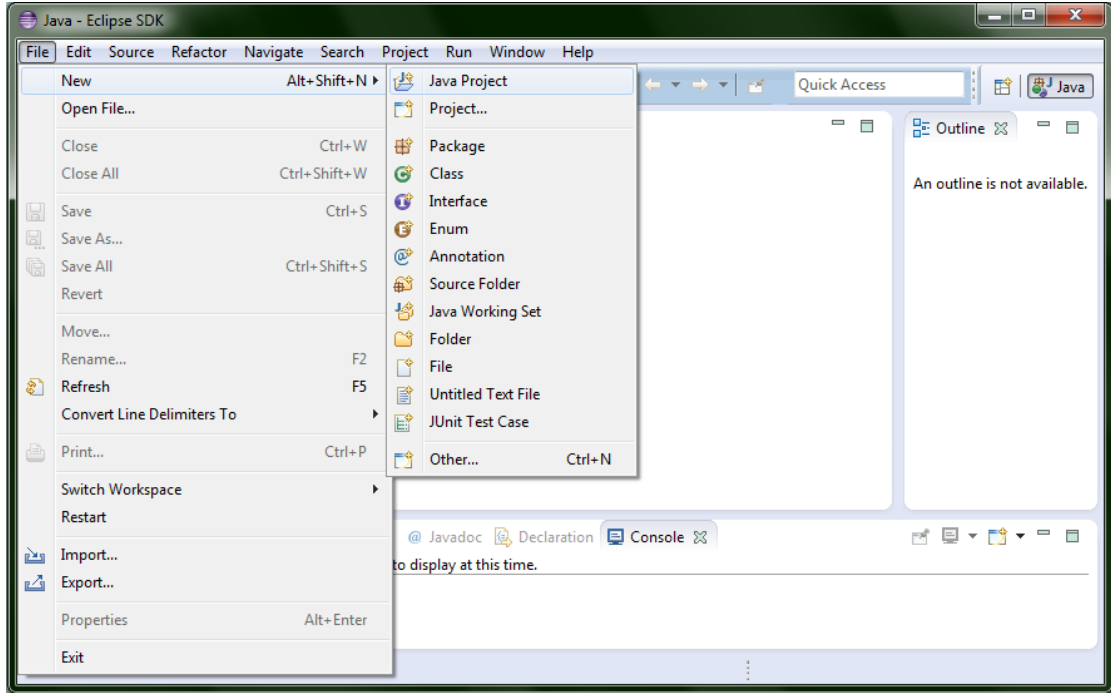

# 7. בחרו שם וסביבת java לפרויקט.

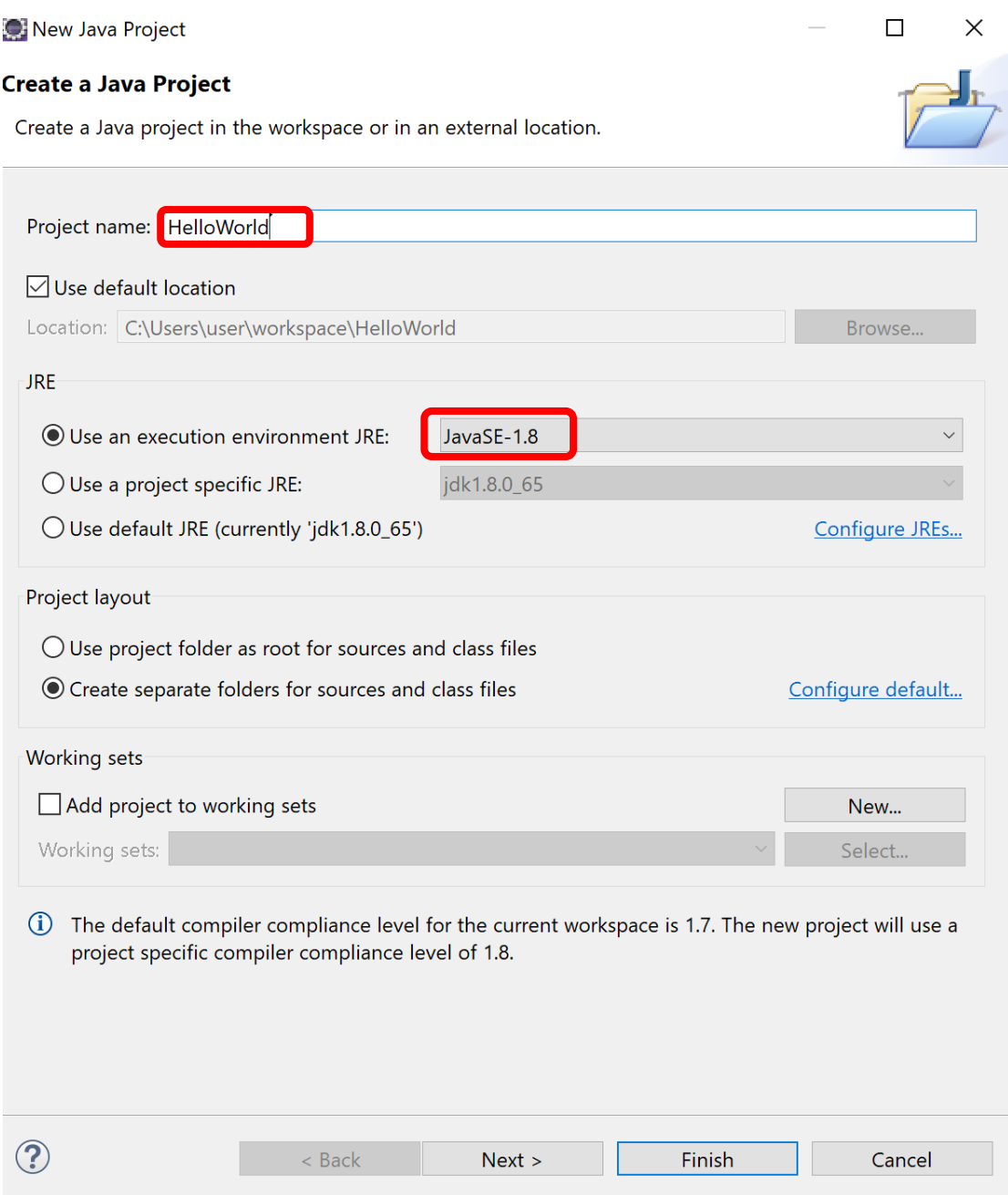

# 8. יצירת מחלקה חדשה

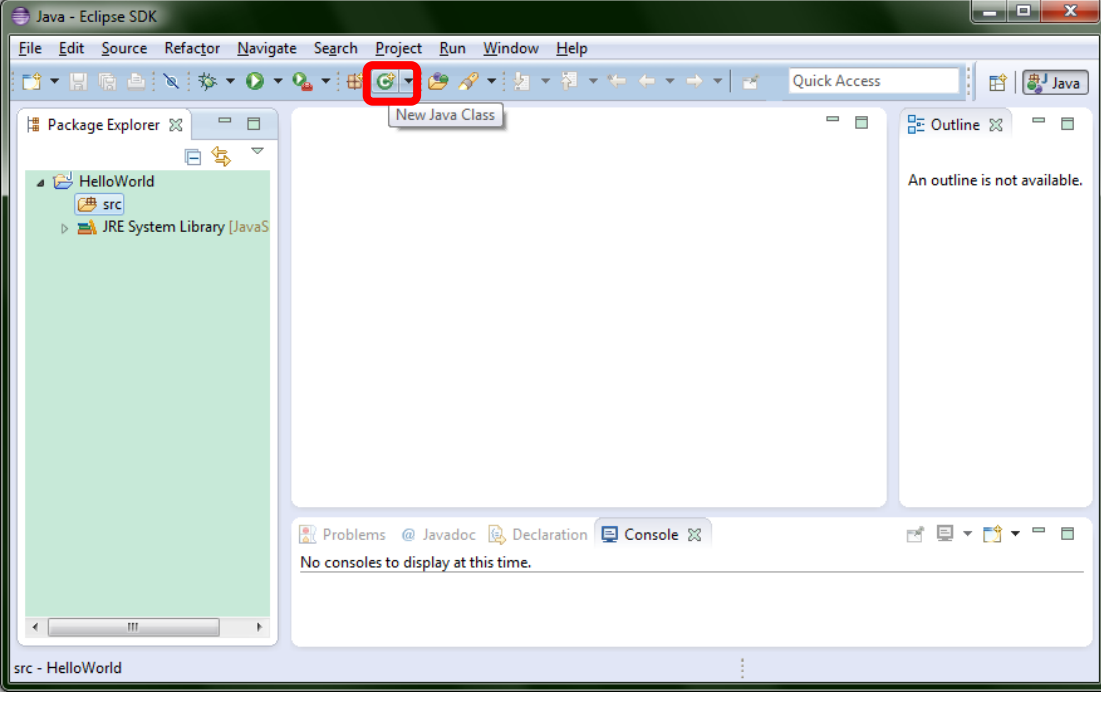

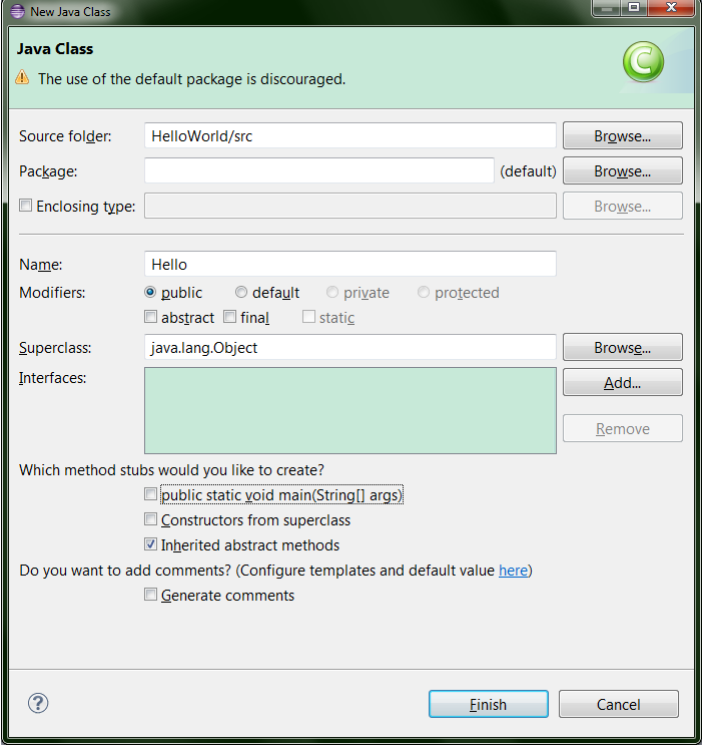

9. כתבו את הקוד הבא לניסיון.

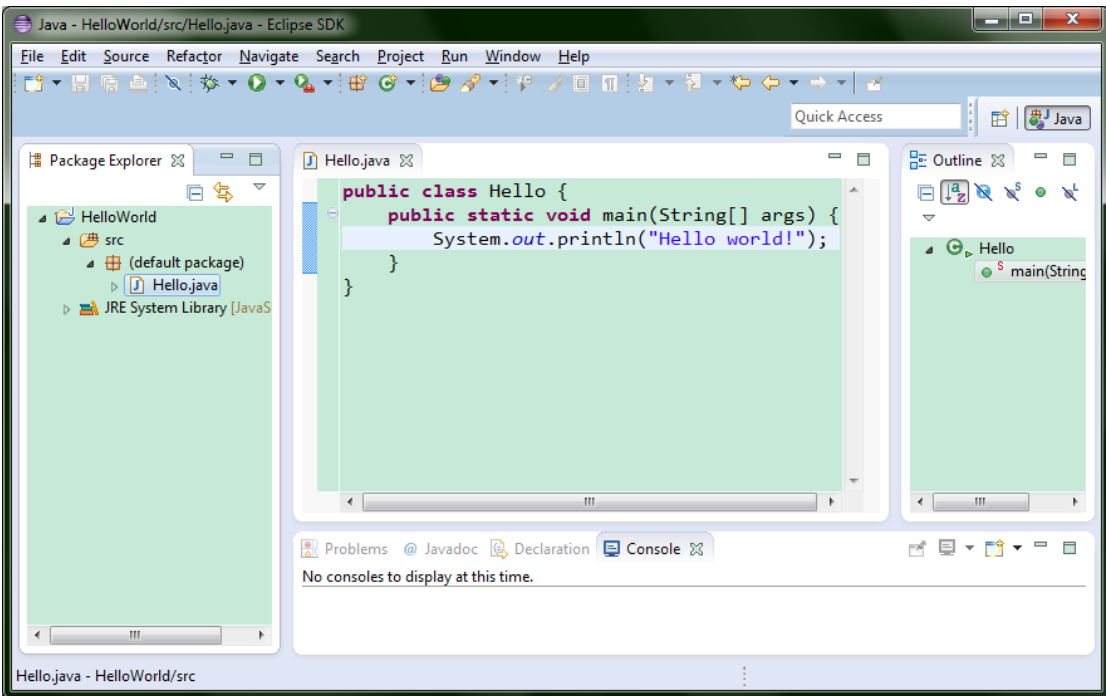

10. הריצו ע"י לחיצה על הכפתור המסומן או דרך Run > Run As > Java Application. הפלט יופיע בחלון ה- console (במקרה זה, בצד התחתון של ה- Eclipse).

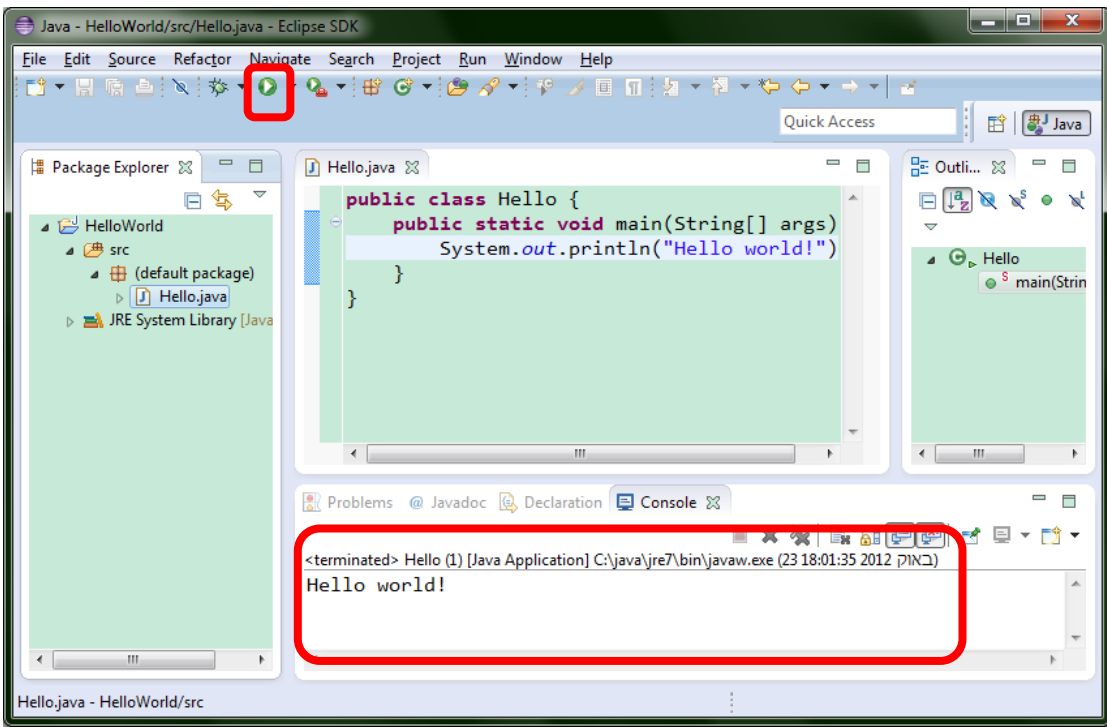